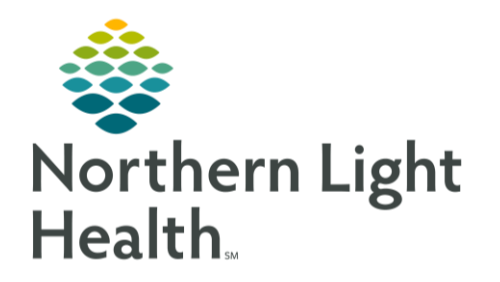

## From the Office of Clinical Informatics Quick Reference Guide (QRG) Perform the Patient Transfer Process February 22, 2022

This Quick Reference Guide (QRG) reviews how to perform the patient transfer.

## Common Buttons & Icons

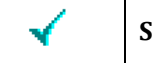

**Sign** icon

## Complete a Patient Transfer

- **►** From the Nurse View screen:
- Click Interactive View and I&O. The Interactive View and I&O screen opens on the Quick View STEP 1: band.
- Click Nursing Handoff/Transport Communication. STEP 2:
- STEP 3: Document the following fields, at a minimum:
	- Report Given At Bedside
	- Nurse Giving Report ▪
	- Transfer ▪
	- **Transfer To** ▪
	- Off Unit ▪
- NOTE: If the provider is transferring a patient to the inpatient rehab unit or to a swing bed within your facility, enter IRF or Swing Bed, respectively; then follow the discharge process for the patient.
- Click the Sign icon.  $STEP$  4:

For questions regarding process and/or policies, please contact your unit's Clinical Educator or Clinical Informaticist. For any other questions please contact the Customer Support Center at: 207-973-7728 or 1-888-827-7728.